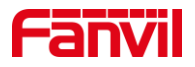

# 门禁或对讲如何对接 NVR

版本: <1.1>

发布日期: <2021/12/11>

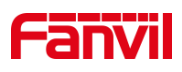

目录

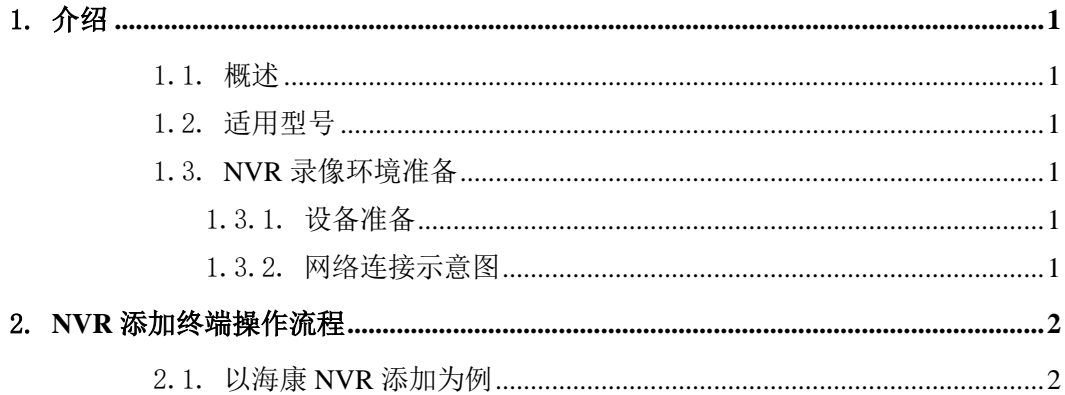

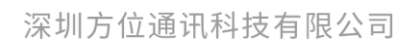

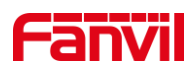

### <span id="page-2-0"></span>1. 介绍

### <span id="page-2-1"></span>1.1. 概述

本文介绍 Fanvil 行业设备如何对接 NVR,主要解决对行业终端产品进行视频录像。 NVR 客户端将 RTSP 命令发送到行业的视频终端,然后将行业摄像头的视频流发送回客户 端,做到实时查看视频和录像。

NVR, 全称 Network Video Recorder, 即网络视频录像机, [是网络视频监控系统](https://baike.baidu.com/item/%E7%BD%91%E7%BB%9C%E8%A7%86%E9%A2%91%E7%9B%91%E6%8E%A7%E7%B3%BB%E7%BB%9F/7854452)[的存储](https://baike.baidu.com/item/%E5%AD%98%E5%82%A8%E8%BD%AC%E5%8F%91/9763136) [转发部](https://baike.baidu.com/item/%E5%AD%98%E5%82%A8%E8%BD%AC%E5%8F%91/9763136)分,NVR [与视频编码器或](https://baike.baidu.com/item/%E8%A7%86%E9%A2%91%E7%BC%96%E7%A0%81%E5%99%A8/10483427)[网络摄像机协](https://baike.baidu.com/item/%E7%BD%91%E7%BB%9C%E6%91%84%E5%83%8F%E6%9C%BA/1154233)同工作,完成视频[的录像、](https://baike.baidu.com/item/%E5%BD%95%E5%83%8F/9940589)存储及转发功能。

### <span id="page-2-2"></span>1.2. 适用型号

方位 i16V, i18S, i30, i31S, i32V, i33V, PA2, i10V, i10SV, i11V, i11SV, i16SV。

### <span id="page-2-3"></span>1.3. NVR 录像环境准备

### <span id="page-2-4"></span>1.3.1. 设备准备

使用行业带摄像头的视频终端,和海康或者大华 NVR 一台

### <span id="page-2-5"></span>1.3.2. 网络连接示意图

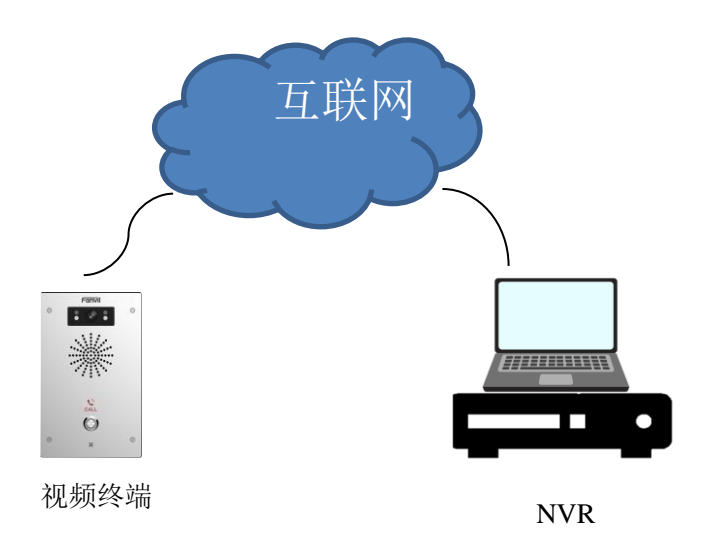

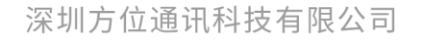

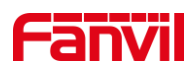

# <span id="page-3-0"></span>2. **NVR** 添加终端操作流程

## <span id="page-3-1"></span>2.1. 以海康 NVR 添加为例

① NVR 浏览器上登录 web。

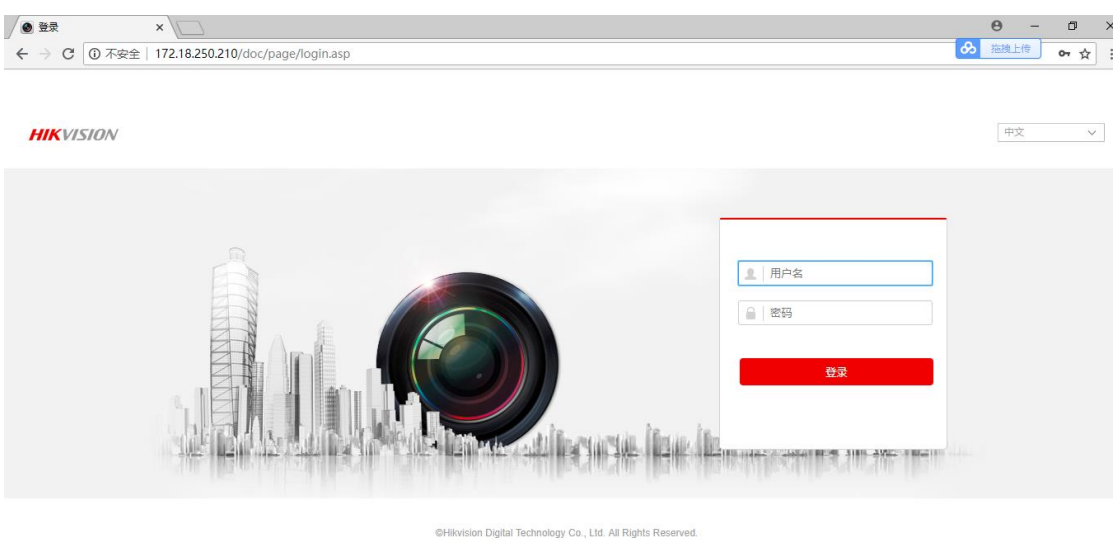

### ② 进入配置-通道管理模块

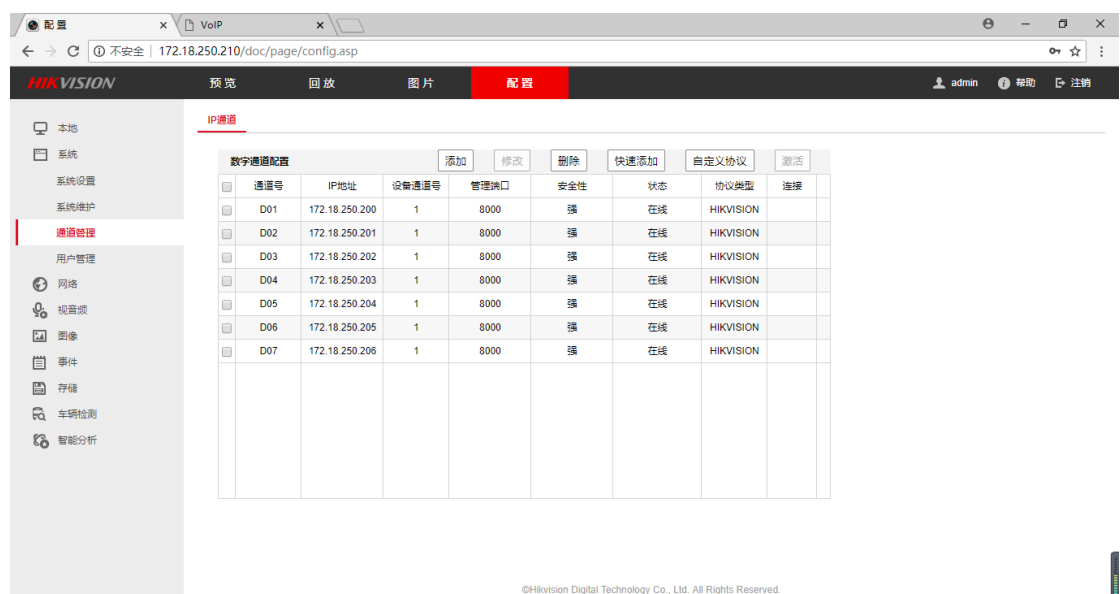

### 深圳方位通讯科技有限公司

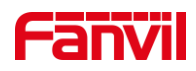

③ 自定义协议进行配置

协议类型: RTSP

传输协议:自动

端口:554

资源路径:复制 门禁设置\_视频设定\_RTSP 信息\_主码流 url

备注:根据不同型号页面不同,对讲的路径在对讲设置-视频设定(相机设置)选择对

应 rtsp url

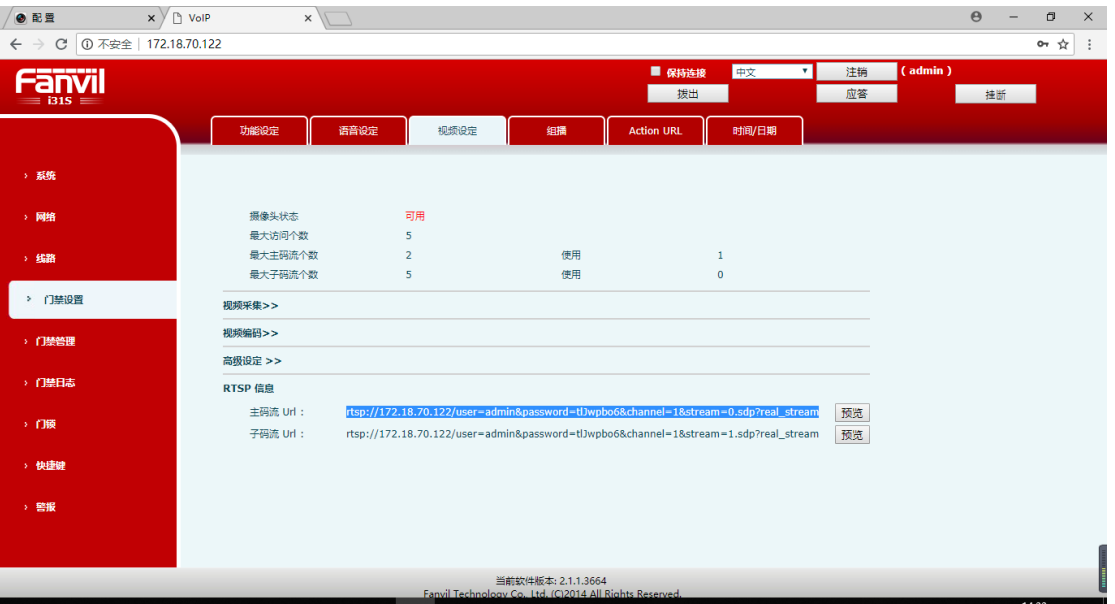

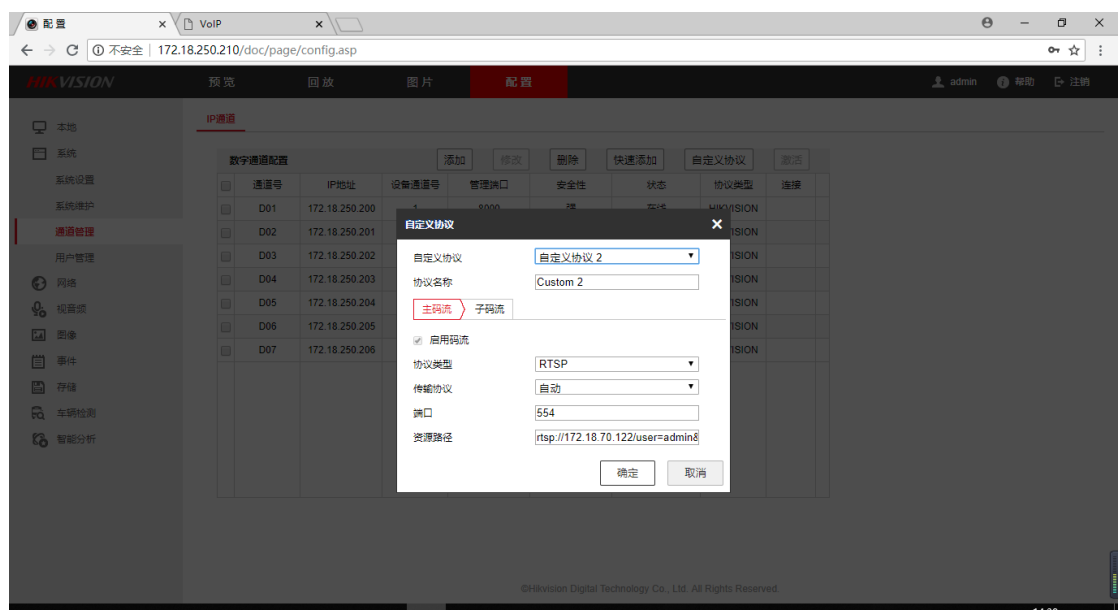

- ④ 数字通道配置-添加
- Ip 通道地址:行业设备 ip
- 协议类型:自定义协议中的协议名称

### 深圳方位通讯科技有限公司

地址:深圳市新安街道洪浪北二路稻兴环球科创中心A座10层

座机: +86-755-2640-2199 邮箱: sales.cn@fanvil.com www.fanvil.com.cn

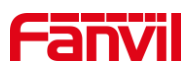

管理端口:默认显示自定义协议中的配置项 用户名:自定义 密码:自定义 确认密码:与密码相同 传输协议:默认

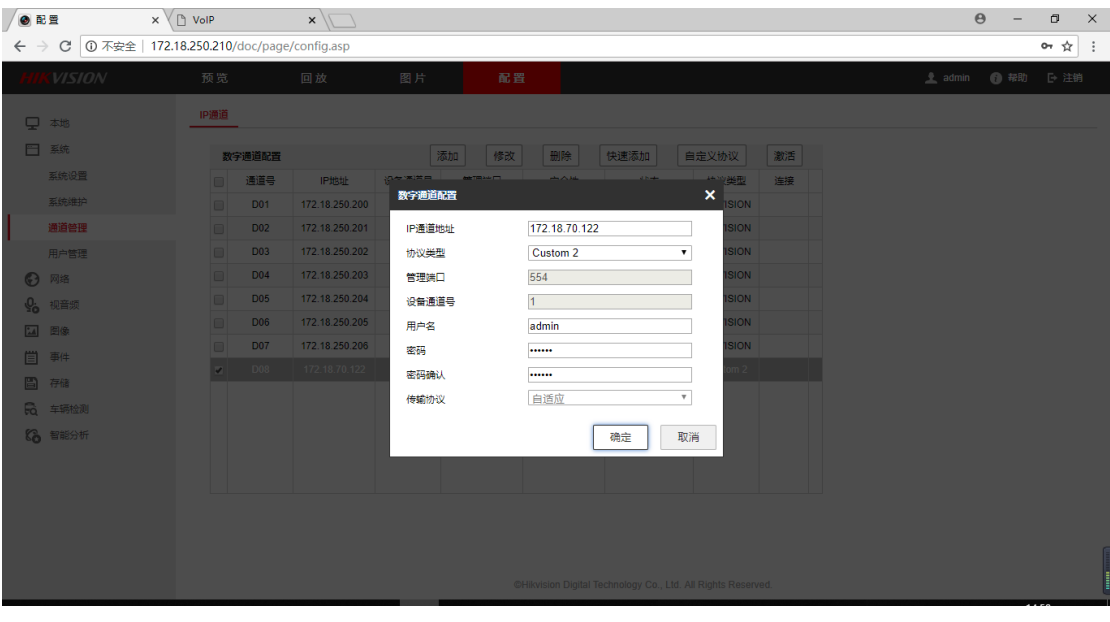

#### ⑤ 添加成功

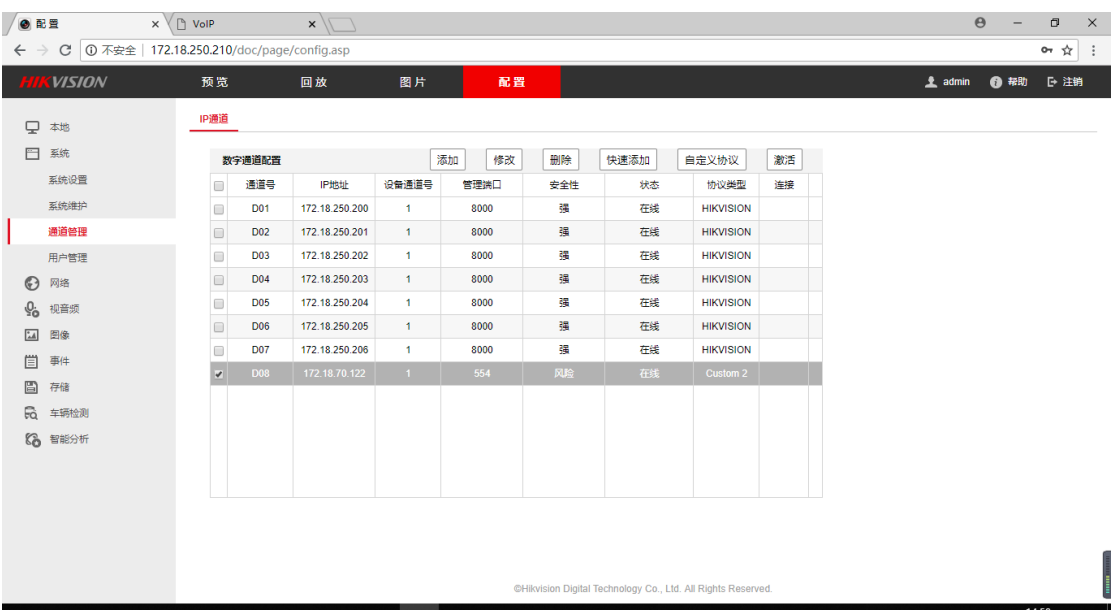

### 深圳方位通讯科技有限公司